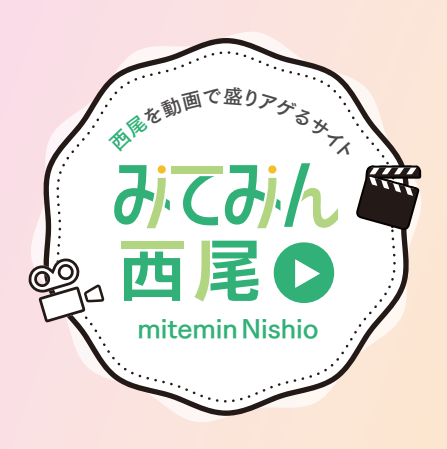

# 動画制作マニュアル

「みてみん西尾」は、初心者の方も気軽に動画投稿できます。 本資料では撮影のコツ、スマホでできるカンタンな動画編集 方法をご紹介します。将来はYouTubeチャンネルを開設でき るよう、動画の登録方法もご案内します。

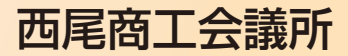

※本資料は2024年9月時点の情報です。操作画面、引用サイト情報などは予告なく変更される場合があります。

**サムネイル制作** ※縦型ショート動画には必要ありません。

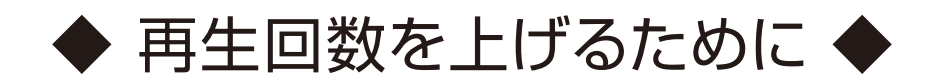

動画の再生回数を上げるには、再生したくなる「サムネイル」が欠かせません。 YouTubeに動画をアップすると、動画の中から自動的に生成された3点のシーンをサム ネイルとして選んで表示できます。しかし、どのような動画なのかを伝えるには物足り ません。そこでサムネイル用に撮影した画像を編集して登録しましょう。

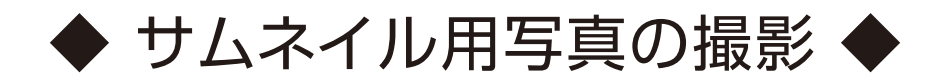

一番最初に視聴者の目にとまるのがサムネイルです。動画の内容がわかる象徴的な 1カットをサムネイル用に撮影しておきます。この画像を編集してサムネイルに使用し ます。撮影はスマホのカメラで大丈夫です。横位置で撮影してください。

●サムネイルの大きさ YouTubeでの推奨解像度は、1280×720 (最小幅640ピクセル)です。

●画像ファイルの形式

いろいろな形式が選択できますが、JPGか PNGを出力の形式をおすすめします。

●画像データの大きさ

1ファイルあたりの容量は2MB以下です。

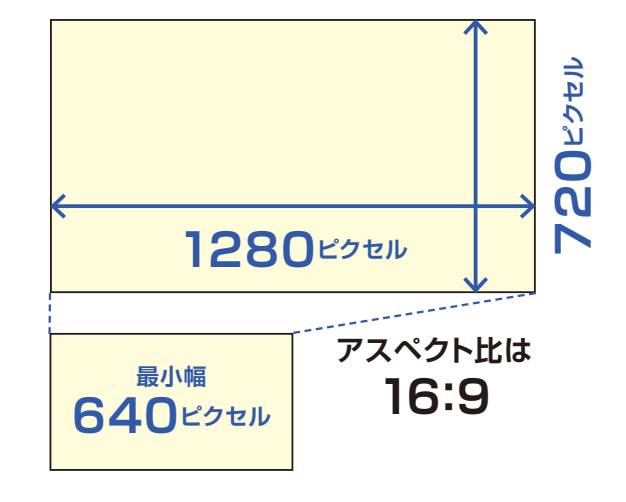

◆ 画像の加工 ◆

画像編集には無料のアプリケーションがたくさんあります。使い慣れたアプリケー ションがあれば何でも大丈夫ですが、今回は「画像テロップ編集」をご紹介します。

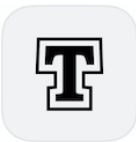

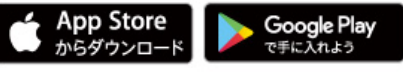

iPhoneはApp Store、Androidは Google Playからダウンロードできます。

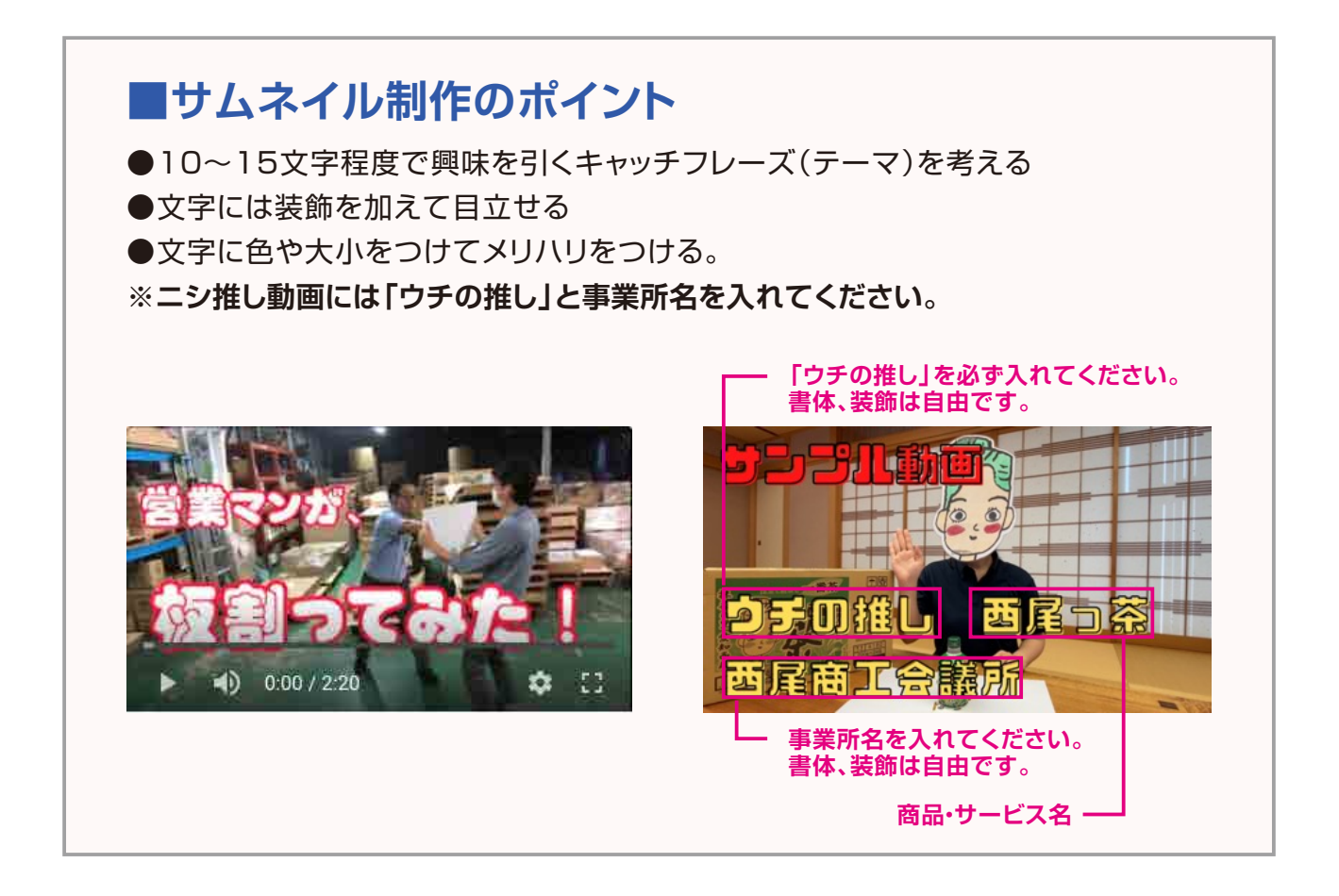

# **動画撮影**

# ◆「見てもらえる動画1を作りましょう ◆

#### **1 撮影前にはテーマ、シナリオ、絵コンテを**

まず、簡単で構いませんので動画のテーマを決め、ストーリーを考えましょう。 制作コンセプトを考え、台本を書いてみます。短く簡潔にまとまった動画の方が 印象に残るので、必要以上に盛り込まないことがポイントです。また、撮影に 必要な小道具、出演者の数、立ち位置、セリフなどを事前に想定でき、動画の 上映時間もみえてきます。

## **●余程のプロでも、ぶっつけ本番はハイリスクです**

#### **2 見る人を不快にさせない内容を**

面白さの追求も、度を越すと人を不快にさせるので注意しましょう。ライバル 商品の悪いところを挙げたり、下品な行動で注目をひくのは逆効果です。

**●見終わった後の気分が、あなたのイメージとなります** 

## **3 カメラの前では普段よりややオーバーに**

出演者の声の大きさや動作は、大袈裟なぐらいが丁度 よく見えるものです。恥じらいを捨ててキャ ラクターを演じきりましょう。

**●「伝える力」が差をつけます**

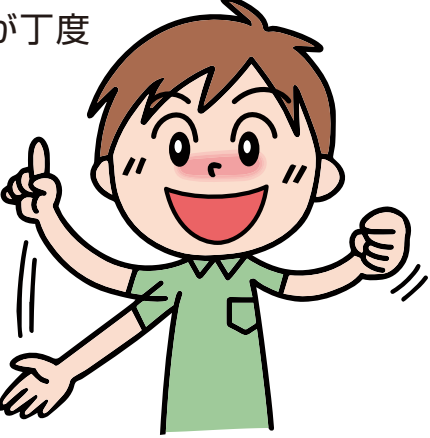

 $No.$ 

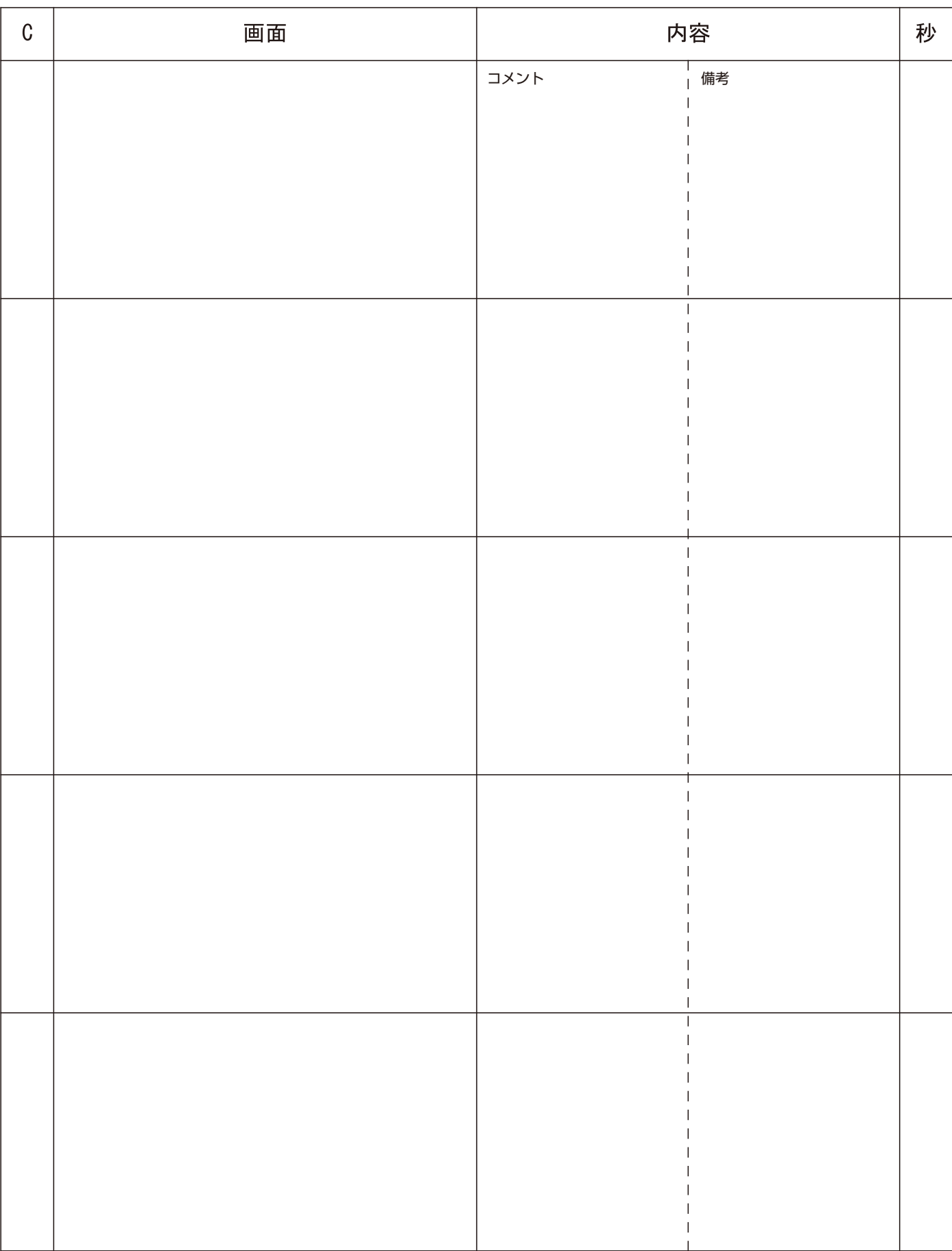

◆ 撮影のポイント ◆

## **1 水平線を意識しましょう**

画面全体が斜めになっていると、見ていて酔います。被写体ではなく背景を見渡して 水平を保つように心がけましょう。

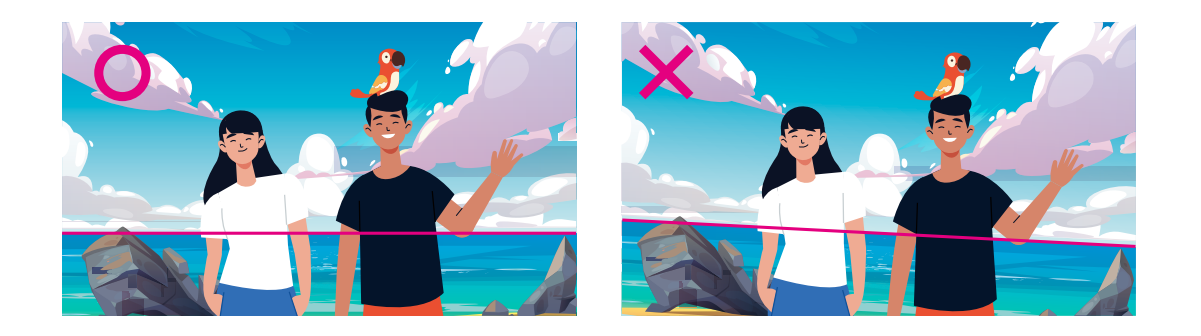

## **2 手ブレは極力防ぎましょう**

揺れ動く動画は見ていて酔います。完全には防げませんが、撮影の姿勢を意識する ことで手ブレを減らしましょう。もし手ブレ補正機能があれば利用しましょう。

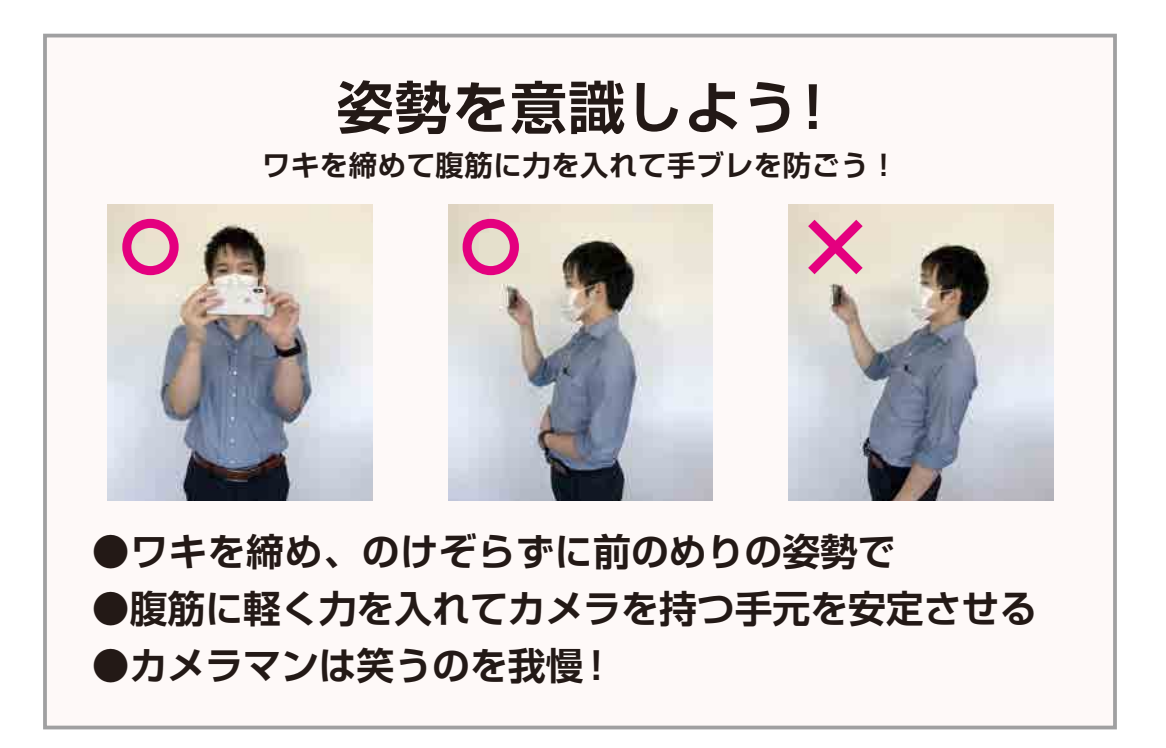

## **3 録画の初めと終わりには余裕を持たせて**

映像の撮り始めと撮り終わりは、ボタンを押してから数秒の間をとりましょう。ボタ ンを押したときに生じるブレを編集の時にカットしやすくなります。

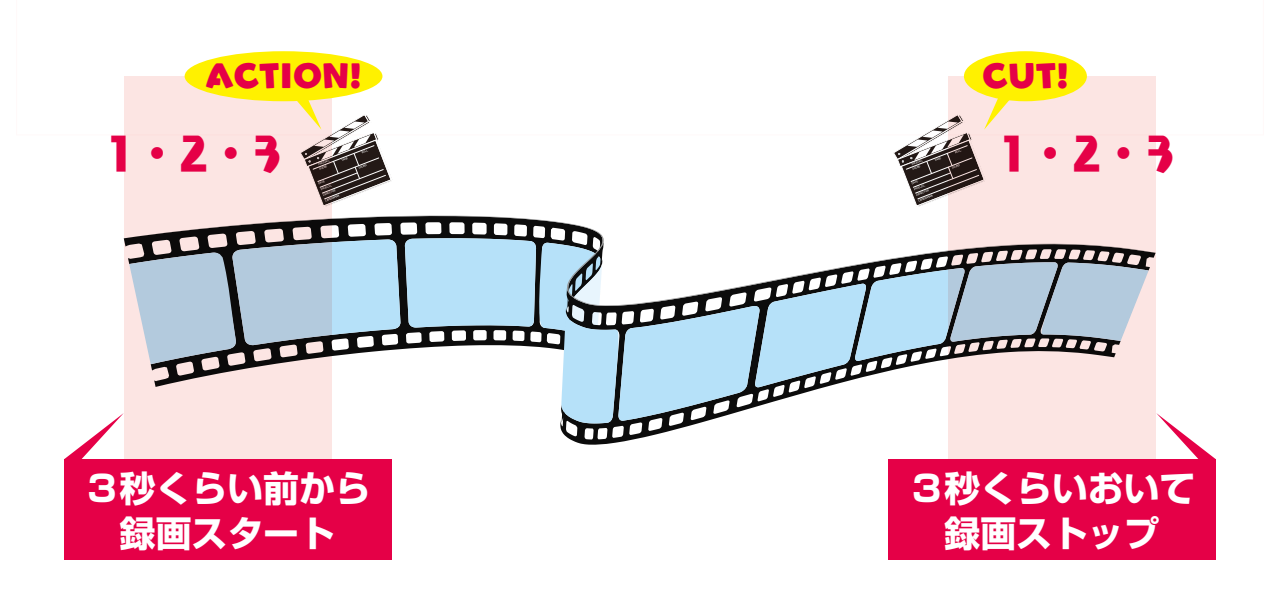

#### **4 メリハリのある絵作りを**

同じアングルが長く続くと視聴者は飽きてしまいます。人物や商品のアップを挟む などの配慮を心がけて撮影しましょう。

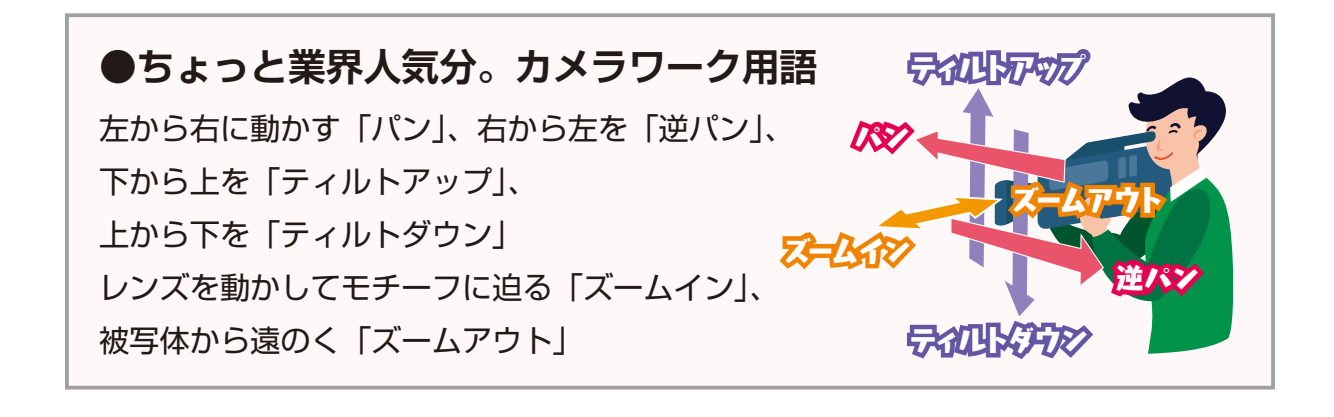

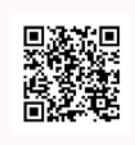

動画撮影については、以下サイトをご参照ください。 ●賃貸のホームメイト 「実例で見る動画撮影のポイント」 https://www.homemate-research.com/topic/user\_tokuten/movie\_point/

# **動画編集**

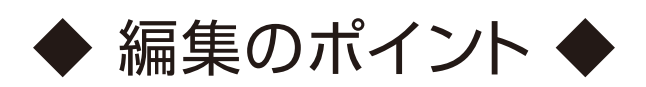

1280ピクセル

720ピクセル

1280ピクセル

720ピクセル

## **■規格**

動画制作では聞きなじみのない単位がたくさん出てきますが、 必要最低限の知識があれば大丈夫です。

【画面アスペクト比】

16:9 ※縦型は9:16

#### 【解像度】

720p(1280×720) ※縦型は70×1280

#### 【画素数】

921,600

【フレームレート※】

23.976fpsまたは29.970fps

※1秒間の動画で見せる静止画の枚数(コマ数)。単位は、「FPS」(frames per second)で、「コマ/秒」を表します。

### **■スマホで気軽に動画編集**

動画編集は始めてという方にも、スマートフォンで簡単に編集ができる 無料編集アプリ「CapCut」をおすすめします。 資料後半で使い方を紹介していますのでご覧ください。

App Store、Google Playから ダウンロードできます。

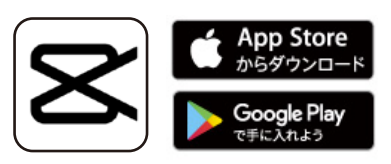

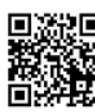

●スマホサポートライン 回游道 「CapCut の使い方!音楽の入れ方や画面分割の やり方。無料で使える動画編集アプリ」 https://sumahosupportline.com/how-to-use-capcut/

#### **■テロップでわかりやすく**

編集時に画面に表示させるテロップは、 一度に表示する文字数に制限を加える のがコツです。一般的に13文字〜20 文字以内が人間が2〜3秒で認識でき る文字数とされています。一度に長々 とした文章をテロップとして使用するの は避けましょう。

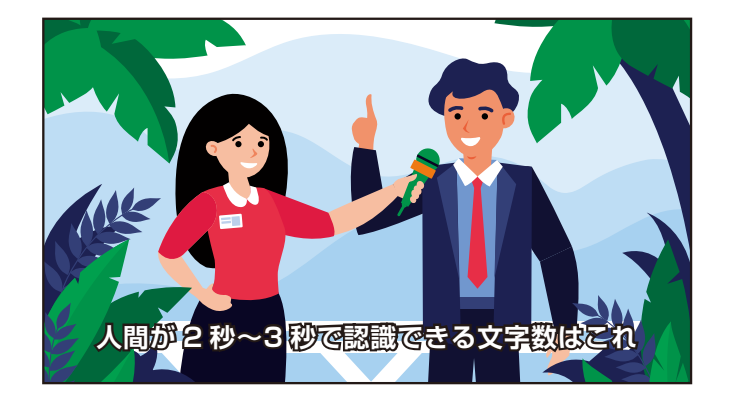

また、話している言葉をすべてそのまま文字に起こす必要はありません。ポイントを 要約しても十分わかりやすくなります。もし、文字数が多くなるときは2回以上に分け て表示すると良いでしょう。

#### ■BGMで盛り上げる

BGMは動画の演出に欠かせません。BGMを上手に使うことによって、深層心理に 働きかけることが可能となります。ただし、好きなアーティストの曲を使用するのは 著作権侵害にあたりますので避けましょう。CapCutには使用可能なBGMが入って います。もし、イメージに合う音楽が見つからない場合は、フリー音楽サイトがら素材 をダウンロードすることも可能です。

●フリー BGM 素材サイト一例 【DOVA-SYNDROME】 https://dova-s.jp/ 【甘茶の音楽工房】 http://amachamusic.chagasi.com/ 【魔王魂】 https://maoudamashii.jokersounds.com/

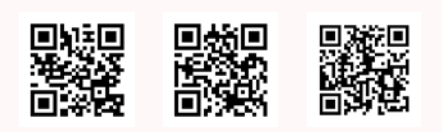

※フリー動画やフリー音楽サイトから取得した動画クリップや音楽であっても、著作物が含ま れている場合があります。著作権侵害した動画をYouTubeのチャンネルに投稿すると 公開中止などのペナルティを受けますから注意してください。

※注意事項

使用する音楽、写真、イラストなどは著作権フリーのものを使用してください。

第三者の権利侵害が認められた場合など、当所は一切の責任を負いませんので、くれぐれもご注意ください。

#### **■初期設定とプロジェクトの作成**

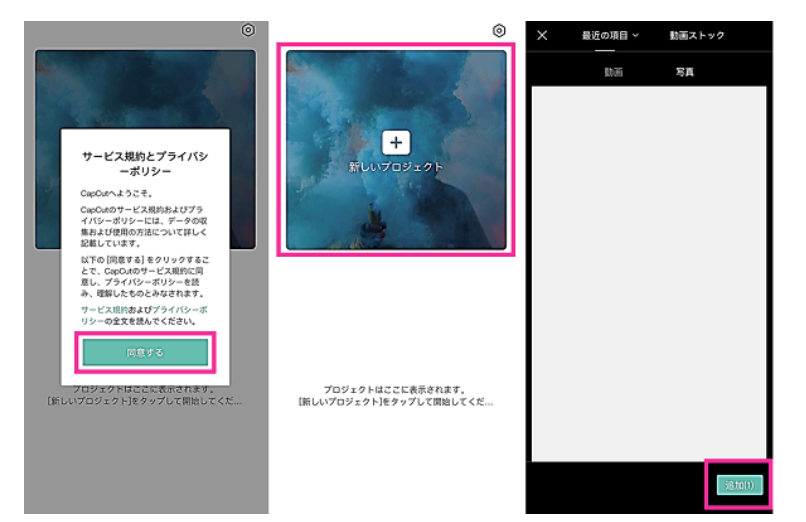

簡単な初期設定を行い、プロジェクトを作成して動画編集 できるようにしていきます。

①CapCutアプリを起動します。

- ②サービス規約とプライバシーポリシーが表示するので確 認して【同意する】をタップします。
- ③【新しいプロジェクト】をタップします。
- ④初回は写真へのアクセス権が求められます。【OK】をタッ プします。通知についても表示します。アプリからの通知 が必要な場合は【許可】をタップしてください。
- ⑤編集したい動画を選択して【追加】をタップします。写真 の追加も可能です。

編集画面が表示するので、ここから実際に編集をしていきま しょう。

#### **■テキスト・絵文字を入れる**

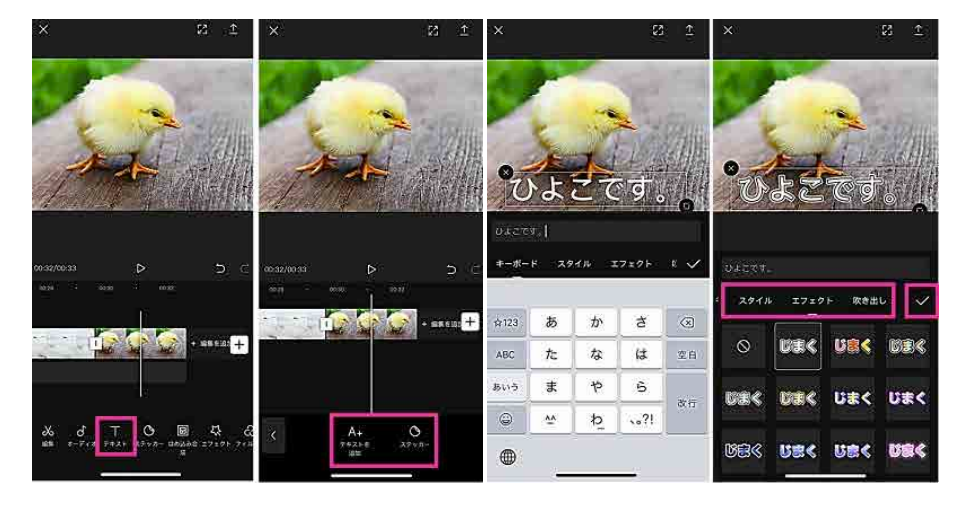

動画にテキストや絵文字を入れてみましょう。

- ①編集画面下にある【テキスト】をタップし ます。
- ②【テキストを追加】⇒動画に入れる文字を 入力します(絵文字を入れたい場合は【ス テッカー】をタップします)
- ③画面に表示した文字をタップしながらスラ イドして移動させたり、サイズや向きを変 えたりできます。
- ④その他に文字に効果を加える場合は【スタ イル】【エフェクト】【吹き出し】【アニメーショ ン】より加工できます(※1)
- ⑤【✔】をタップして完了です。
- ⑥ビデオクリップの下に入力したテキストクリッ プが表示します。表示させるタイミングや表 示時間を調節して完了です。

※1 スタイル:色文字、エフェクト:字幕風、吹き出し:漫画の吹き出し風、アニメーション:文字に動きを加えます

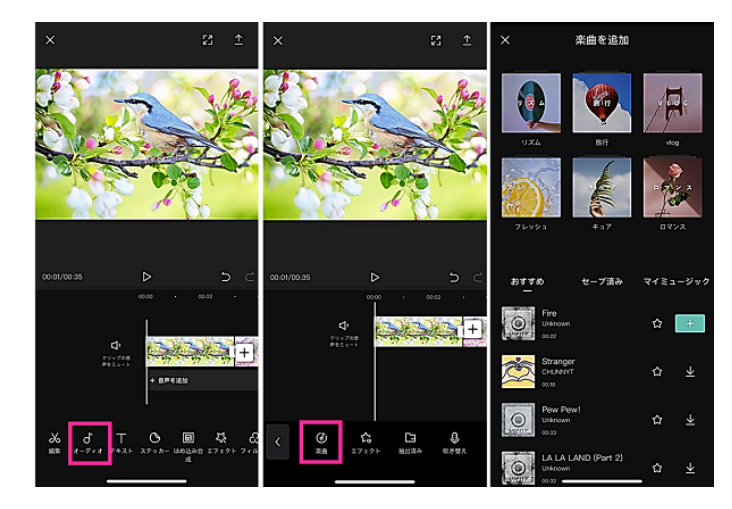

**■BGM・音楽・効果音を入れたい**

動画にBGM・音楽や効果音を入れてみましょう。BGMや効果音を 入れるだけで雰囲気が出てクオリティが上がります。

- ①【オーディオ】をタップします。
- ②音楽やBGMを入れる場合は【楽曲】、効果音は【エフェクト】を タップします。
- ③入れる音楽を選んだら【↓】をタップします。すると、音楽が流れ ます。そのまま挿入する場合は【+】をタップしてください。
- ④音楽が追加されたら、音楽を流す位置や音楽の長さを調節して ください。

#### **■吹き替え・アフレコ**

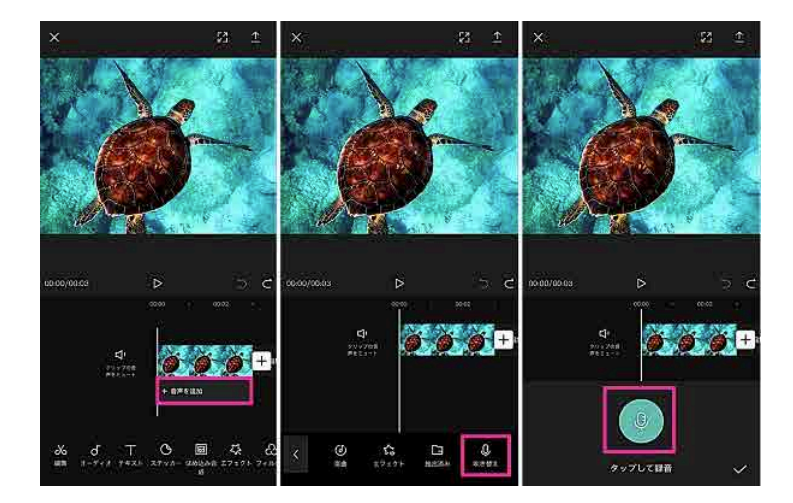

動画に対して後から声を入れる事ができます。映像に合わせて アフレコを行う際などに利用できる機能です。

- ①【音声を追加】⇒【吹き替え】をタップします。
- ②【マイクボタン】を長押しして、マイクに向かって音声を入 れてください。
- ③音声を入れ終えたら、右下の【チェックマーク(√)】を タップして下さい。
- ※マイクボタンを押している間のみ音声が録音されます。

#### **■音量を調節する**

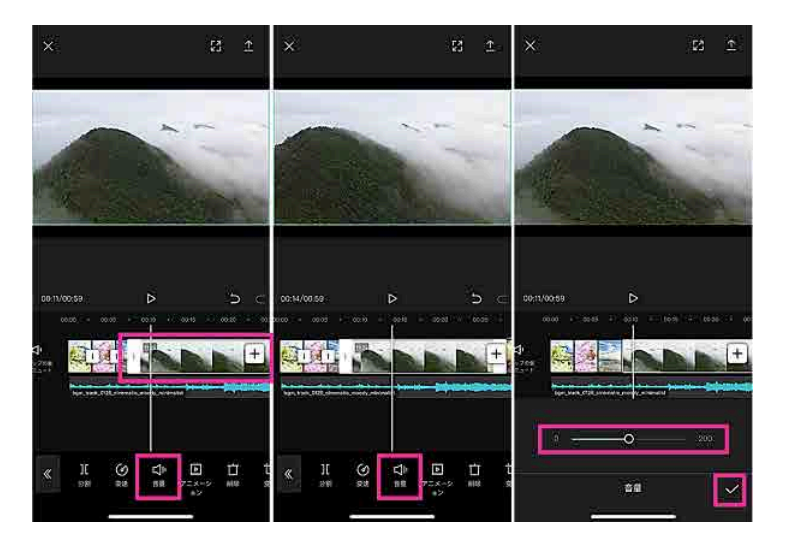

動画の音を消してBGMだけにしたり、音量を大きくしたりと ボリュームの調節をしたい場合は、クリップ毎に簡単に音量 を調節できます。

①を調節したいクリップをタップします。

②下のメニューから【音量】をタップし、スライダーを左右に スワイプしボリュームを調節してください。

#### **■カットする**

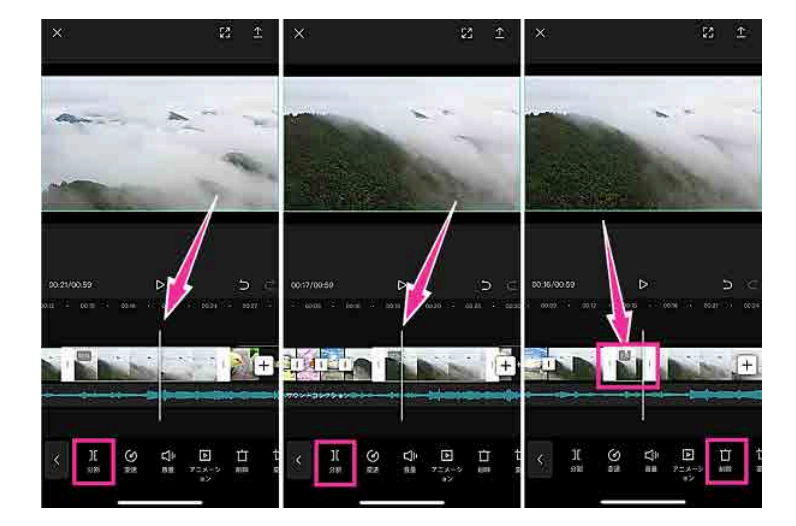

動画に使いたくない部分をカットしていきましょう。ここで 言う「カット」は各シーンの削除の事を指します。

ショートムービーにしたり、NGシーンをカットしたり、テン ポの良い動画を作りたい場合など、動画編集で覚えておきた い基本テクニックです。

①カットしたいクリップをタップします。

- ②カットする部分の初めの位置に白いバーを合わせて【分割】 をタップします。
- ③次にカットする部分の終わりの位置に白いバーを合わせて 【分割】をタップします。
- ④これでカットしたい部分が独立したクリップになりました。 カットしたいクリップをタップして【削除】を押せばカット されました。

#### **■トランジションを入れる**

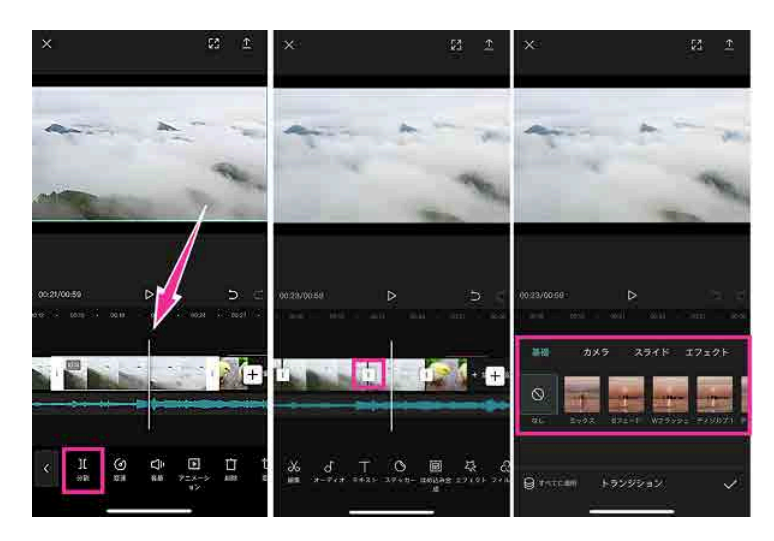

クリップの移り変わりにアニメーション効果を入れられま す。画面が切り替わる場面などに使われることが多いです。 例えば、動画で場所を移動するタイミングでトランジション を入れたりします。

①動画クリップをタップします。

②トランジションを入れたい部分に白いバーを合わせて【分 割】をタップします。

③分割した部分にある【白い四角】をタップします。

④使いたいトランジションを選んで【✔】をタップします。

#### **■別の動画や画像を追加する**

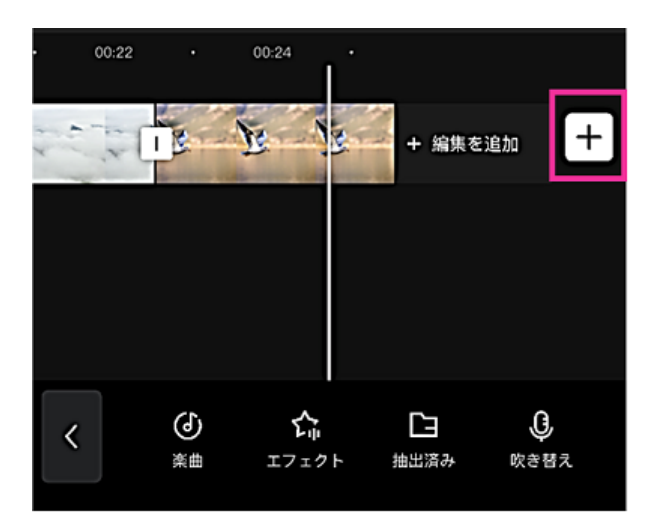

プロジェクトに別の動画や画像を付け加えて、ひとつの動画 にしたい場合があります。

①クリップの一番右側にある【+】をタップします。 ②動画や画像を選択して【追加】をタップします。 ③新しい動画クリップが追加されたら、長押ししながら好き な位置に移動させてください。

#### **■ワイプを入れたい(ピクチャーインピクチャー)**

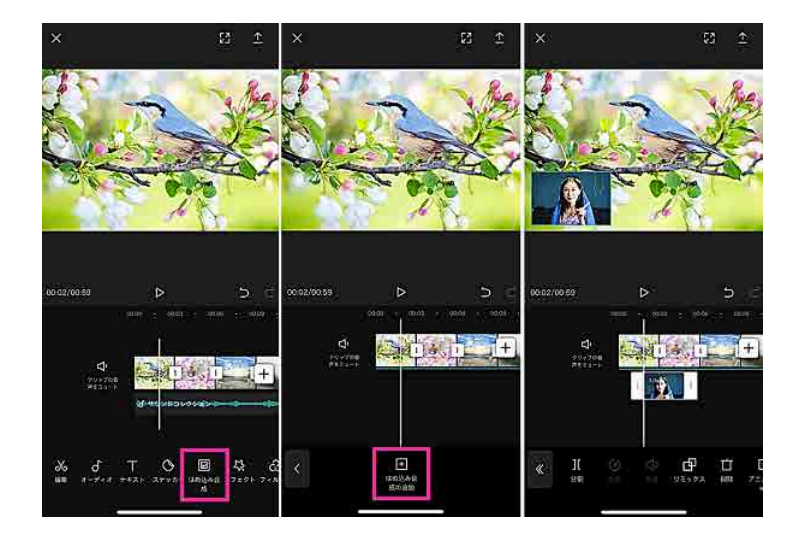

ピクチャーインピクチャーは、テレビではワイプと呼ばれる 機能で、メインの動画の上に別の動画を表示させる編集方 法を言います。

①【はめ込み合成の追加】をタップします。

②動画または画像を選択し【追加】をタップします。

③ワイプのサイズは、ピンチイン・ピンチアウトで調節でき ます。

④その他の調節は、画面下のメニューから選択し行ってくだ さい。

#### **■画面分割**

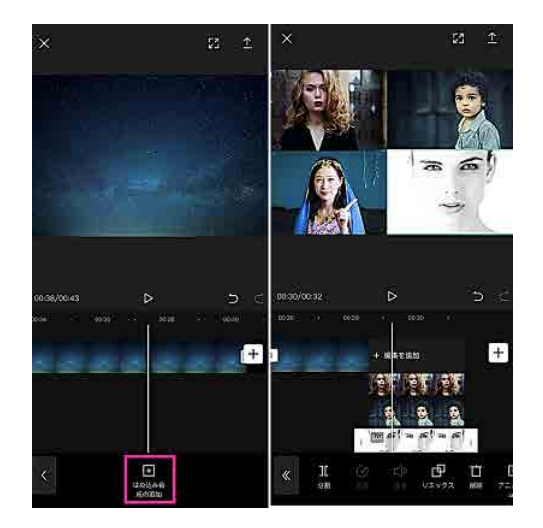

**■明るさを調節する**

#### 同時に画面を分割して2画面、3画面と複数の動画を表示さ せたい場合も上記のピクチャーインピクチャーを応用すれ ば可能です。

例えば、ゲームをしている画面とプレイしている人を一画面 に収めたり、違う場所で撮影した動画を一画面に収めたりす る場合などに使えます。

①【はめ込み合成の追加】をタップします。 ②動画または画像を選択し【追加】をタップします。 ③サイズを調節と位置を調節をします。 ④ ①~③を繰り返し、複数の動画や画像を追加します。

元の動画や画像は背景になるので、何も映したくない場合は 真っ黒の画像を追加しておきましょう。その上に表示させた い画像をはめ込み合成(ピクチャーインピクチャー)してく ださい。

動画が見づらい時や明るすぎる時は、明るさを調節しましょう。

①クリップを選択します。 ②【調整】⇒【明るさ】の順にタップします。 ③スライダーで明るさを調節できます。

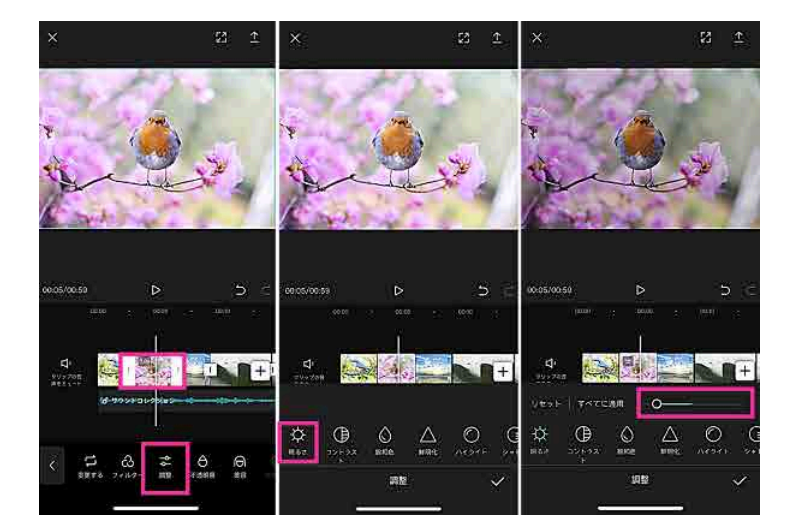

**■再生速度を変更する。倍速、スロー再生**

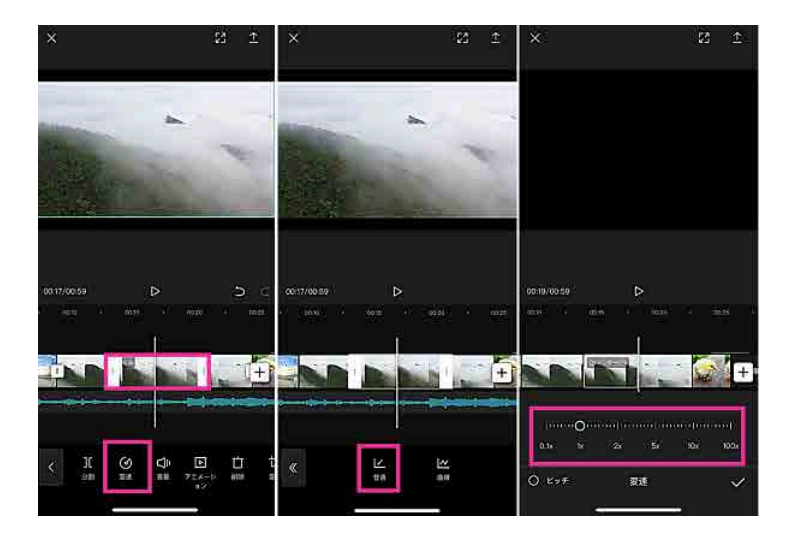

再生速度を変更して、動画にメリハリをつけてみましょう。 例えば、人のリアクションをじっくり見せたい時や動きの速 いものを見たい時は、スローにしたり、長時間同じような場 面が続く場合は、視聴者が飽きないように速度を速めたりす る編集をされることが多く見られます。

①クリップを選択します。

②【変速】⇒【普通】の順にタップします。(【曲線】を選べ ば、速度の変化をお好みのパターンから選べます) ③スライダーを移動させて、再生速度を選びます。

#### **■逆再生する**

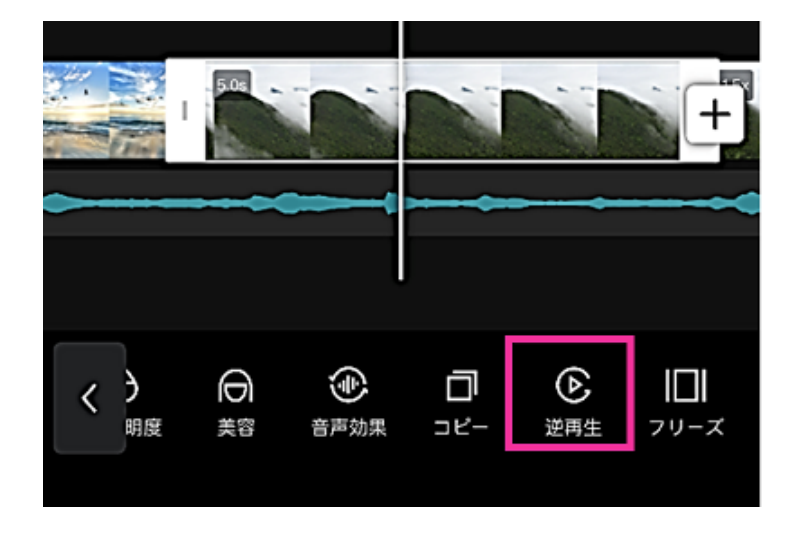

場面によっては、動画を逆回しで見せたいことがあると思い ます。CapCutには逆再生の機能も対応しています。

①クリップをタップします。 ②メニューの右の方にある【逆再生】をタップします。

#### **■二次元機能:漫画風加工**

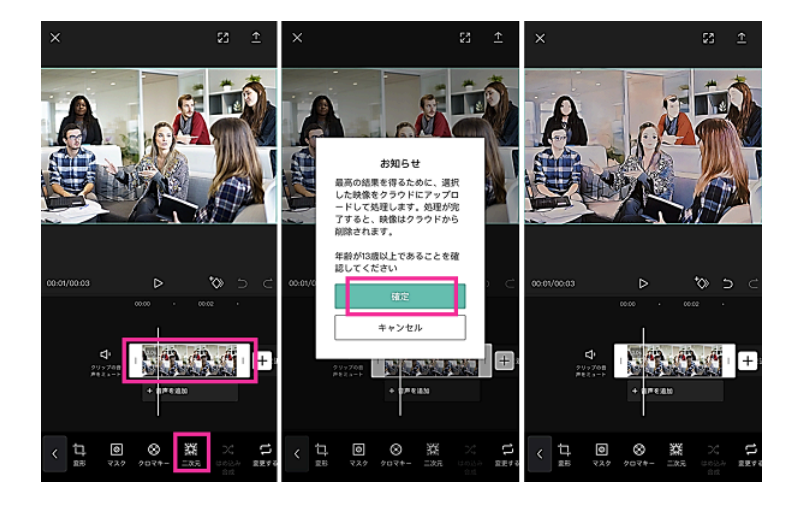

アプリバージョン1.8.0で2次元機能に対応しました。二 次元機能を使えば、ワンタップで漫画風に加工できます。 (iOS版のみ対応、2020年9月5日確認)

①加工したいクリップをタップします。 ②【二次元】⇒【確定】をタップします。

#### **■編集した動画をダウンロードする**

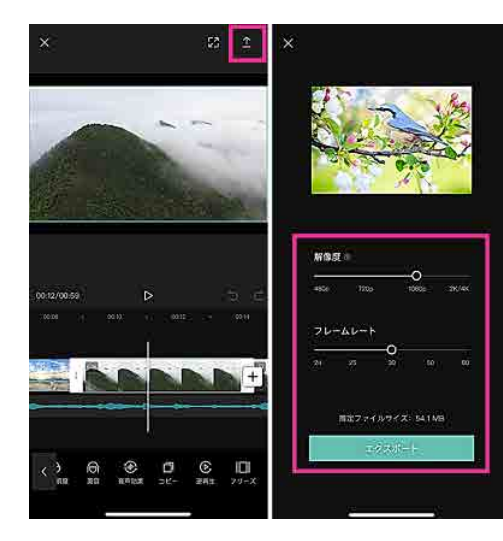

最後に編集を終えた動画をスマホにダウンロードする手順 を紹介します。

①右上の【↑】をタップします。

②解像度、フレームレートを調節し【エクスポート】をタップ します。

③保存が完了するまで、しばらくお待ちください。

# YouTube にアップしてみよう![横型動画編]

#### **■YouTubeアプリを開きます**

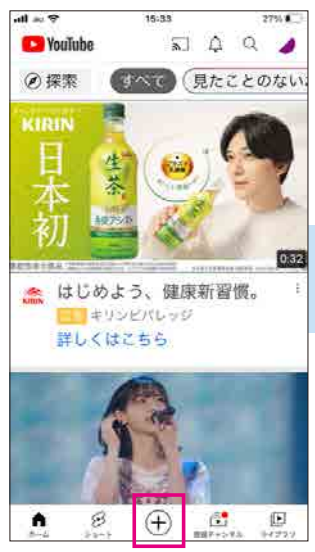

YouTubeのホーム画面を開き、 「+」のボタンをタップします。

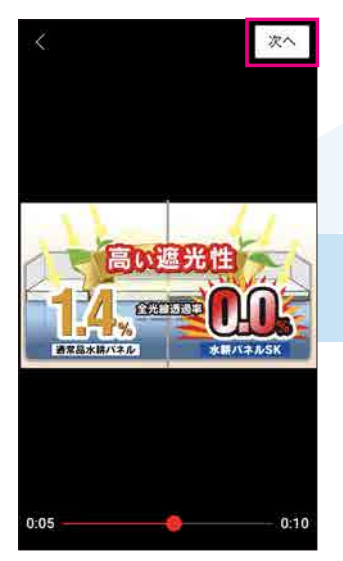

「次へ」をタップします。

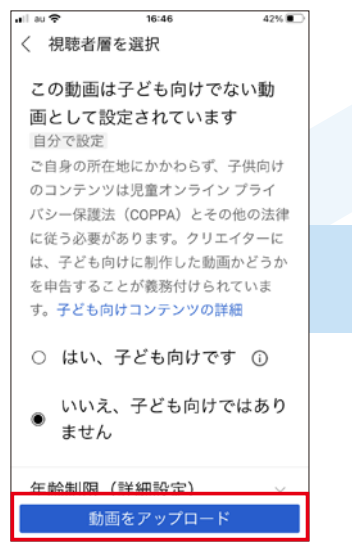

「動画をアップロード」をタップします。

※ COPPA はアメリカの法律で児童オンラインプ ライバシー保護法です。13 歳未満(12 歳以下)

が子どもの定義となります。

**Ca** YouTube **CAG** (6) 接票 し、見たことのない ※ はじめよう、値膜新習慣 作成  $\times$ 1 動画のアップロード 8 ショート動画を作成 (\*) ライブ配信を開始

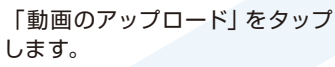

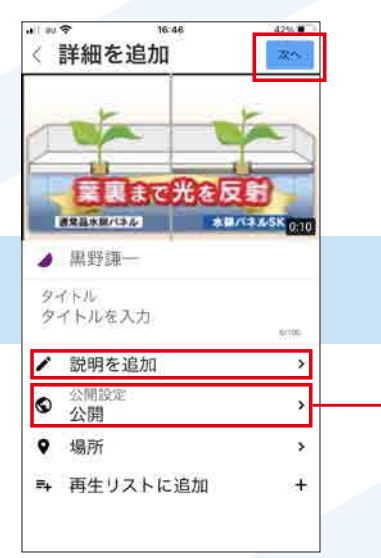

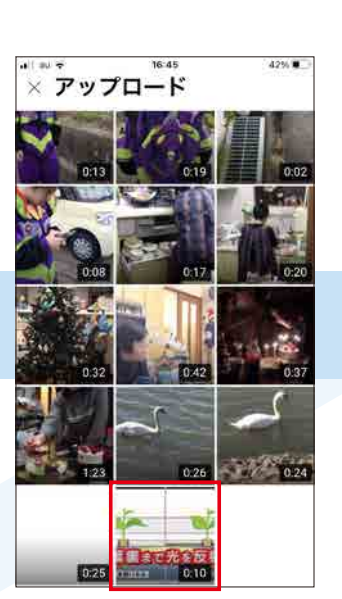

カメラロールからアップロードし たいファイルを選択します。

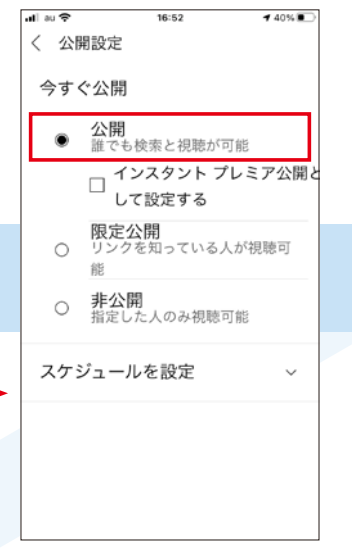

タイトルや公開範囲などを設定します。

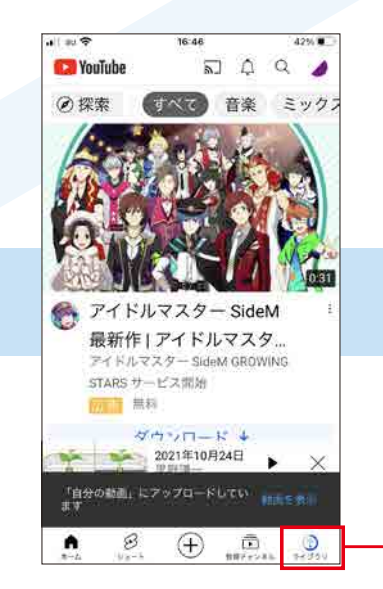

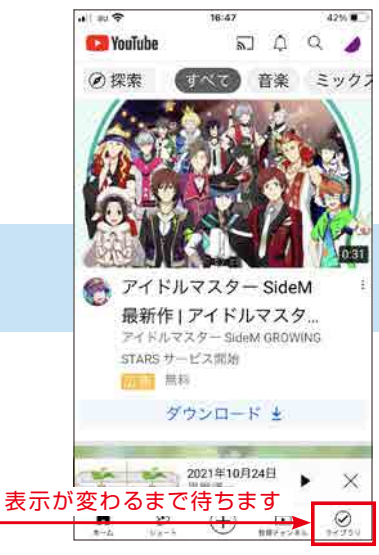

動画の投稿は完了です。

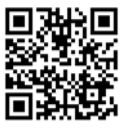

## YouTube にアップしてみよう![縦型動画編]

#### ■YouTubeアプリを開きます

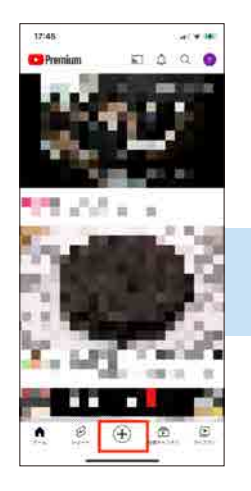

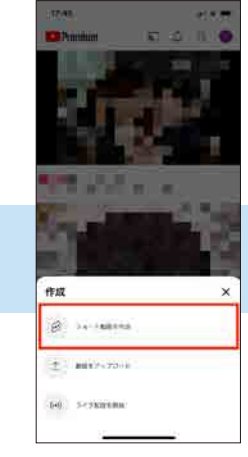

YouTubeのホーム画面を 開き、「+」のボタンをタッ プします。

「ショート動画を作成」を タップします。

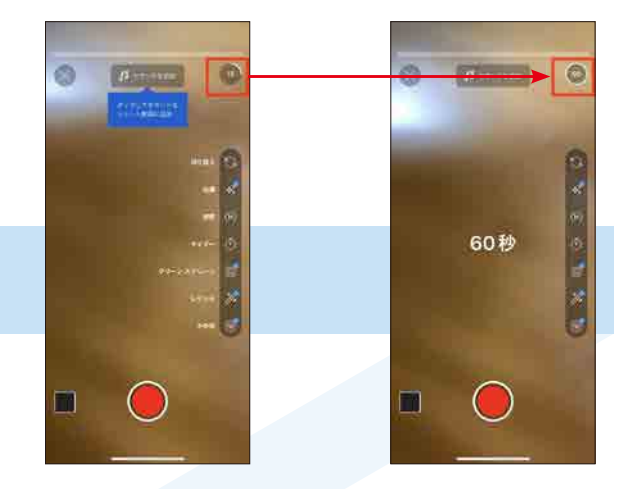

15秒を超えるショート動画を作成する場合、右上にある「15」 をタップして「60」に変更します。

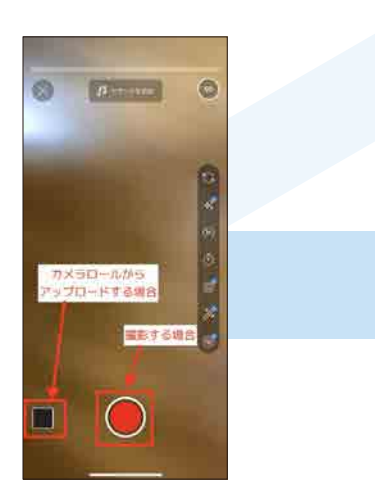

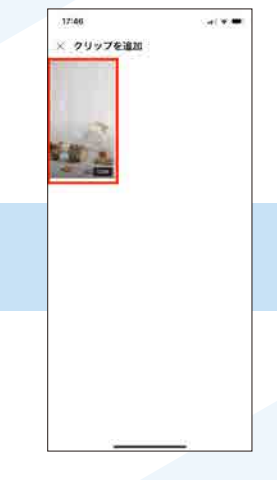

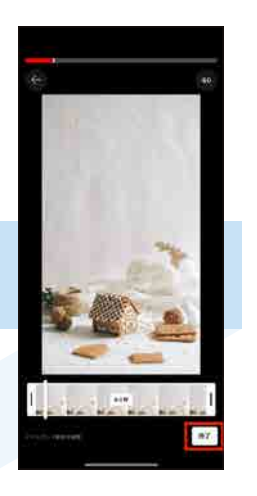

撮影する場合は録画開始ボタンを、カメラロールから動画を アップロードする場合は画面左下をタップします。画面左下の サムネイルをタップした場合、カメラロールの動画が表示され るので、アップロードしたいものをタップします。

動画をトリミングし、「追 加」をタップします。

編集が完了したら画面右 下のチェックマークをタッ プします。

 $-1$ 

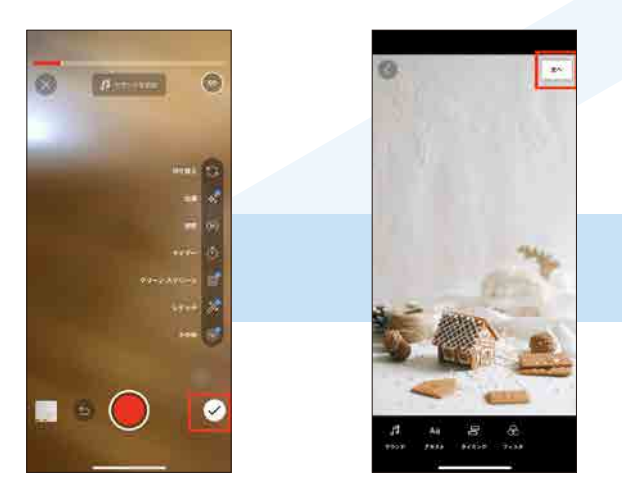

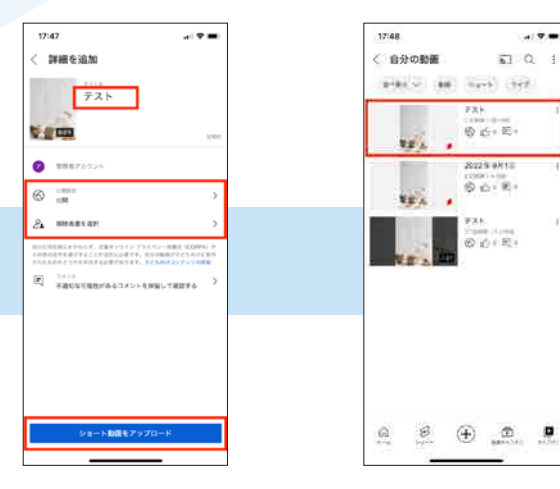

音楽やテキストなどを追加した後、「次へ」をタップします。 タイトルや公開範囲などを設定し、「ショート動画をアップロー ド」をタップします。これで、YouTubeのショート動画の投稿 は完了です。

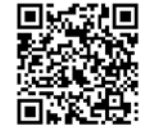

# サムネイルを変更しよう!

■ YouTube Studioを開きます (アプリのダウンロードが必要です。続いて設定を開き、YouTube Studioに写真へアクセスを許可しておきます。)

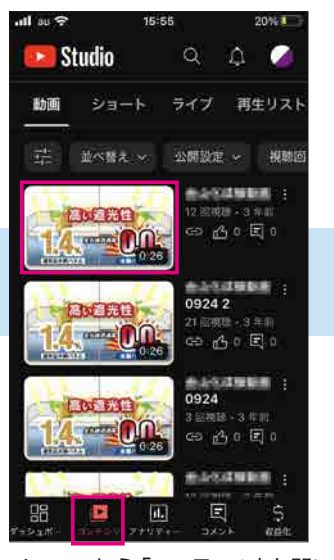

メニューから「コンテンツ」を開いて 対象動画をタップ

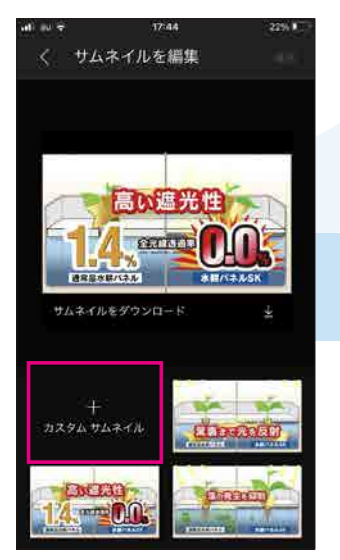

カスタムサムネイルをタップ サムネイル画像を選択 選択をタップ

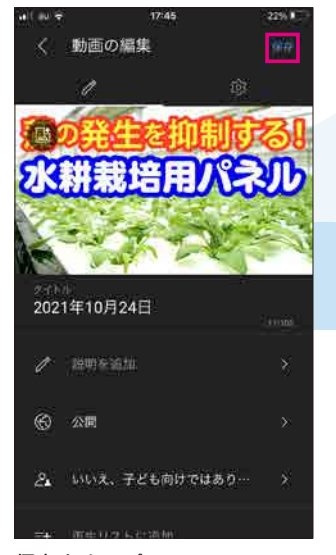

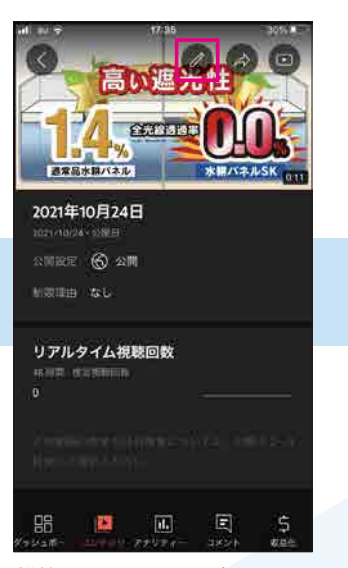

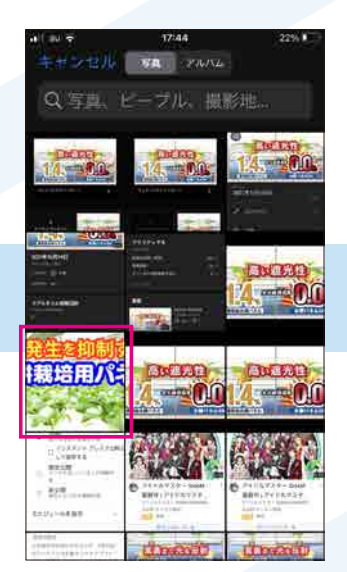

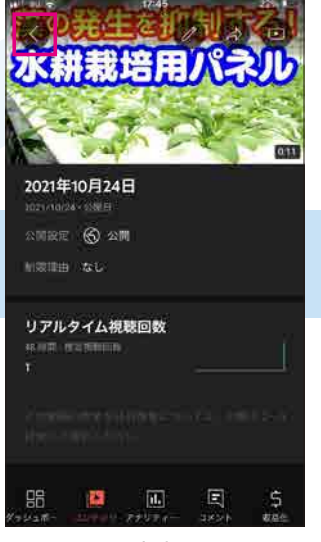

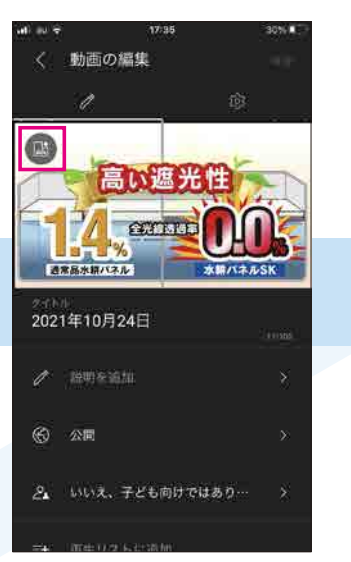

鉛筆アイコンをタップ 画像編集アイコンをタップ

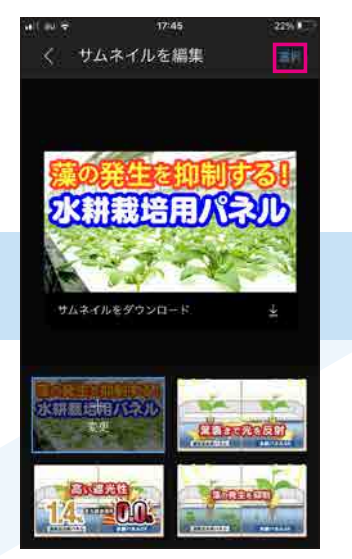

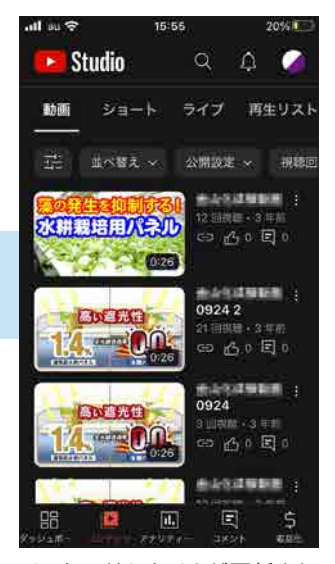

保存をタップ アンチャング サムネイル設定完了 ランチャング リストのサムネイルが更新されています